検索

# **3 確認と設定・変更**

地方税お支払サイトで納付した履歴の確認方法、登録情報(通知先メールアドレスや口座情報)の変更方 法、納付書情報の表示設定の変更方法を説明します。

# **3.1 納付履歴の確認**

納付履歴を確認する方法を説明します。

過去の履歴を確認し、納付履歴をCSVファイルで出力することもできます。

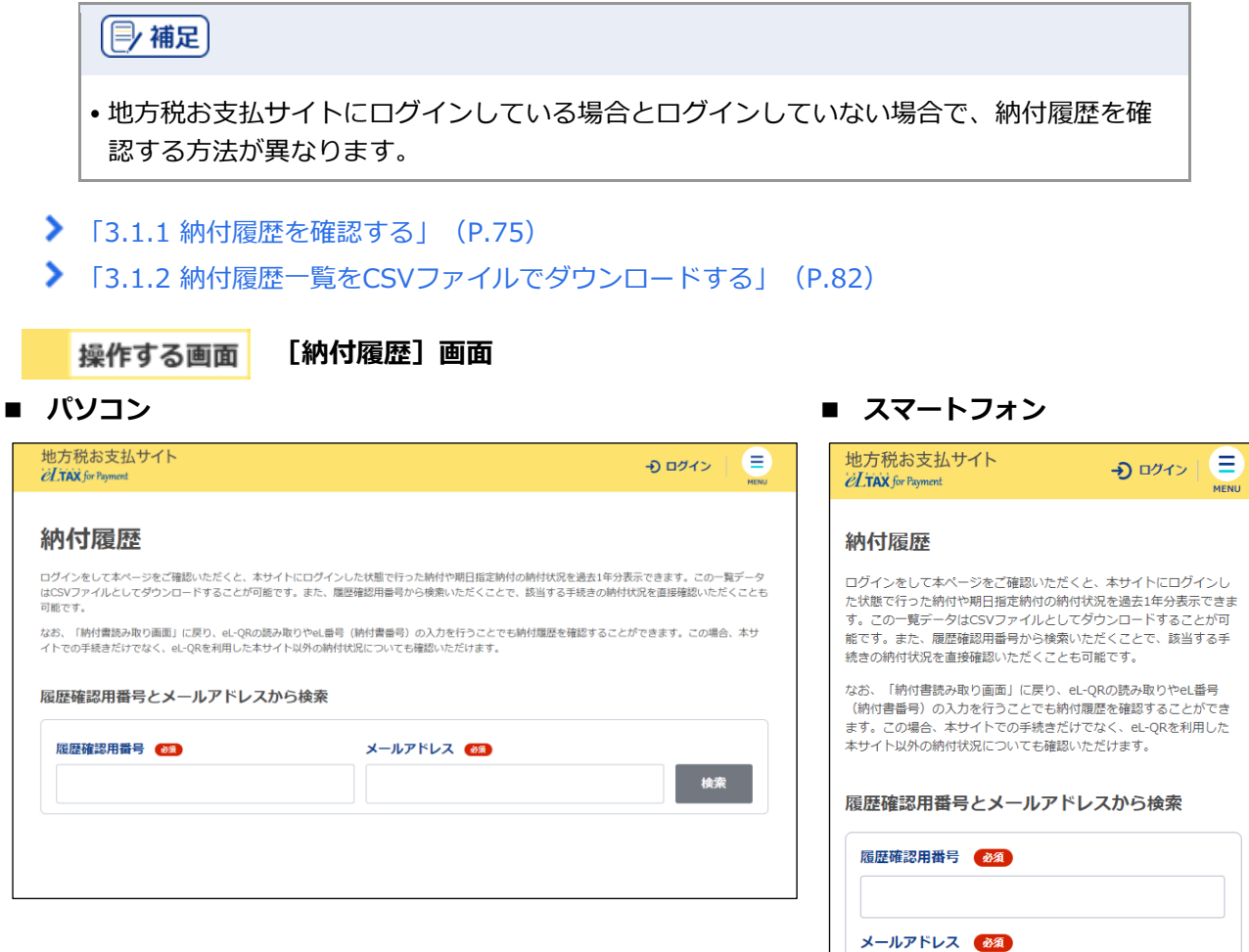

#### <span id="page-1-0"></span>**3.1.1 納付履歴を確認する**

過去に納付した履歴を確認することができます。

ログインして納付した履歴は、同じ利用者IDでログインした後の納付履歴で確認できます。また、納 付履歴から、口座振替(ダイレクト方式)の支払い手続き時に設定した納付日をキャンセルすること もできます。

#### | 厚 補足 |

- ログインせずに納付した履歴は、ログイン後の納付履歴には表示されません。 ログインしていない状態で、[納付履歴]画面から[履歴確認用番号]とメールアドレス を使用して確認してください。
- •口座振替(ダイレクト方式)で設定した納付日の変更について、詳しくは[「口座振替\(ダ](#page--1-0) [イレクト方式\)の納付日を変更する」](#page--1-0) (P[.66](#page--1-0)) を参照ください。

準備と確認

#### **ログインして納付履歴を確認する場合**

- 1. ログインしていますか?
	- ログインする方法について、詳しくは[「ログインしてはじめる\(](#page--1-0)eLTAXの利用者登録が済んでい [る場合\)」](#page--1-0)(P[.18](#page--1-0))を参照ください。

#### **ログインせずに納付履歴を確認する場合**

- 1. 履歴確認用番号は準備できましたか?
	- 履歴確認用番号は、納付完了や手続き完了時に送られるメールに記載されています。
	- [納付書読み取り]画面で、対象の納付書のeL-QRをカメラやQRコードリーダーで読み取った り、eL番号(納付書番号)を入力したりすることでも、納付履歴を確認できます。 納付書情報の読み取りについて、詳しくは「[2.3](#page--1-0) [納付書情報の読み取り」](#page--1-0)(P[.24](#page--1-0))を参照くださ い。

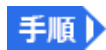

**1. メニューボタンをクリックし、設定メニューから[納付履歴]をクリックします。**

**----------------------------------------------------------------------------------------------------**

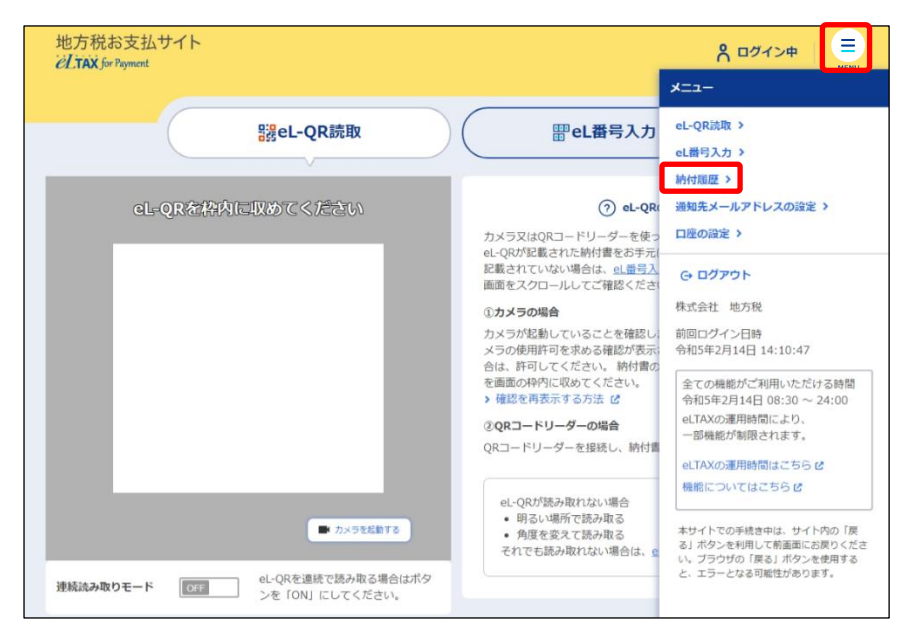

#### **ログインしている場合**

1件

納付額

手続日:令和5年2月7日

1,000

1件の納付書 自動車税 (種別) 県 市

→ 「納付履歴]画面が表示され、納付履歴が一覧で表示されます。 地方税お支払サイト E 8 ログイン中 *ELTAX* for Payment 納付履歴 ログインをして本ページをご確認いただくと、本サイトにログインした状態で行った納付や期日指定納付の納付状況を過去1年分表示できます。この一覧データ<br>はCSVファイルとしてダウンロードすることが可能です。また、履歴確認用番号から検索いただくことで、談当する手続きの納付状況を直接確認いただくことも 可能です。 なお、「納付書読み取り面面」に戻り、eL-QRの読み取りやeL番号(納付書番号)の入力を行うことでも納付履歴を確認することができます。この場合、本サ<br>イトでの手続きだけでなく、eL-QRを利用した本サイト以外の納付状況についても確認いただけます。 履歴確認用番号から検索 履歴確認用番号 24 検索

納付方法

納付状況

納付日

口座振替 (ダイレクト方式)

未納付

屈歴洋細を見る >

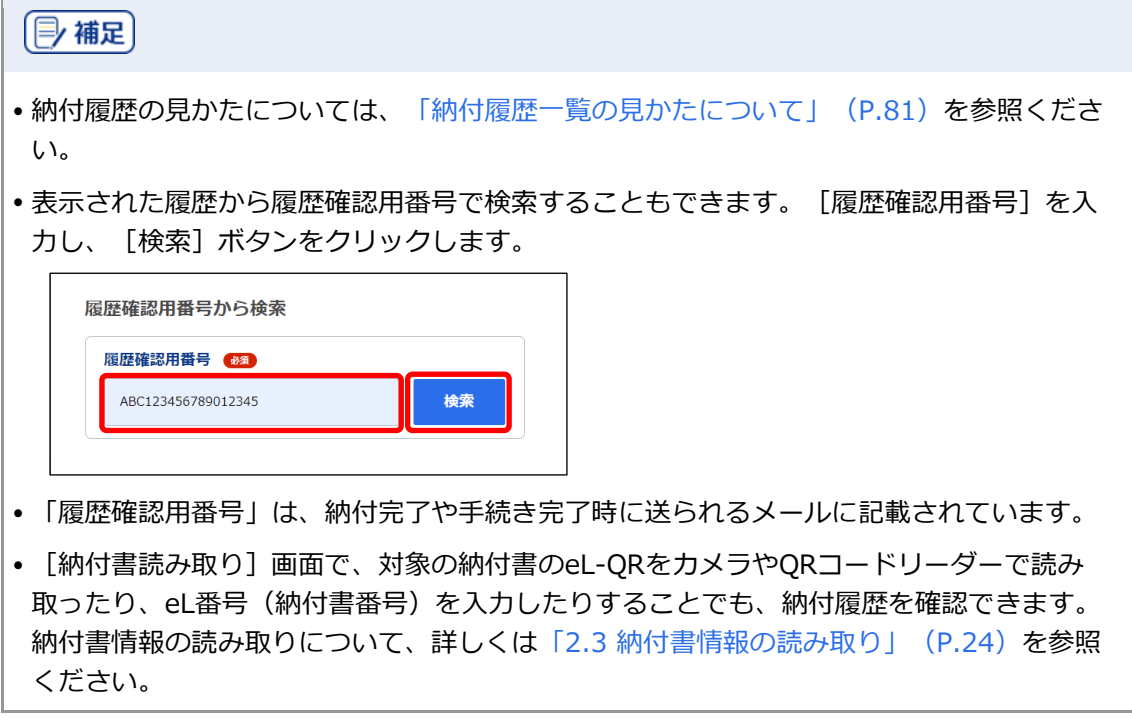

#### **ログインしていない場合**

- ➔ [納付履歴]画面が表示されます。
- **1.** [履歴確認用番号]と[メールアドレス]を入力し、[検索]ボタンをクリックします。

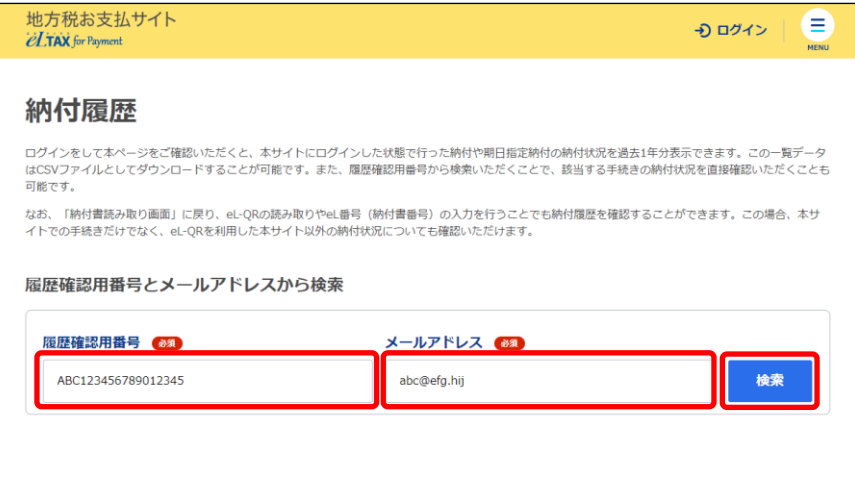

➔ 該当する納付履歴が、[納付履歴]画面に表示されます。

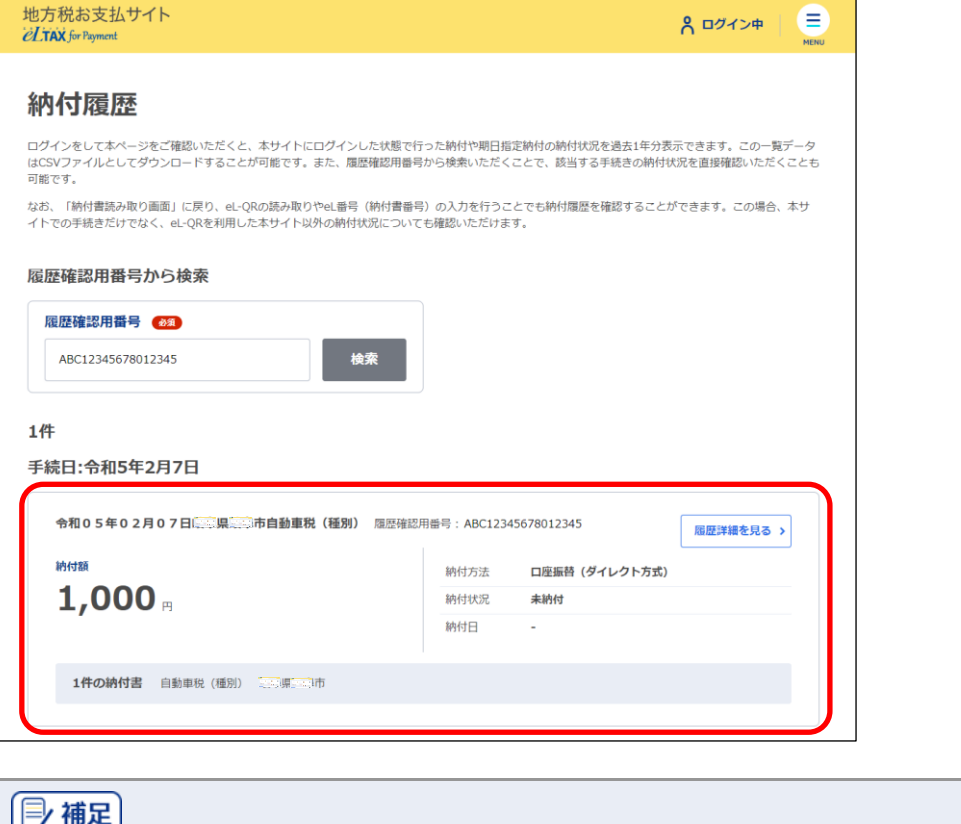

- 納付履歴の見かたについては、[「納付履歴一覧の見かたについて」](#page-7-0)(P[.81](#page-7-0))を参照くださ い。
- **2. 詳細を確認する[納付履歴]の[履歴詳細を見る]ボタンをクリックします。**

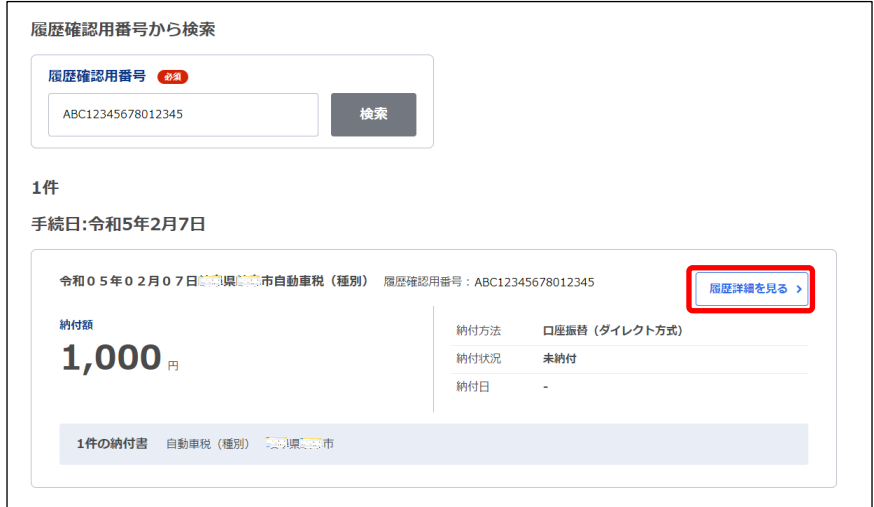

→ 納付情報の詳細画面が表示されます。

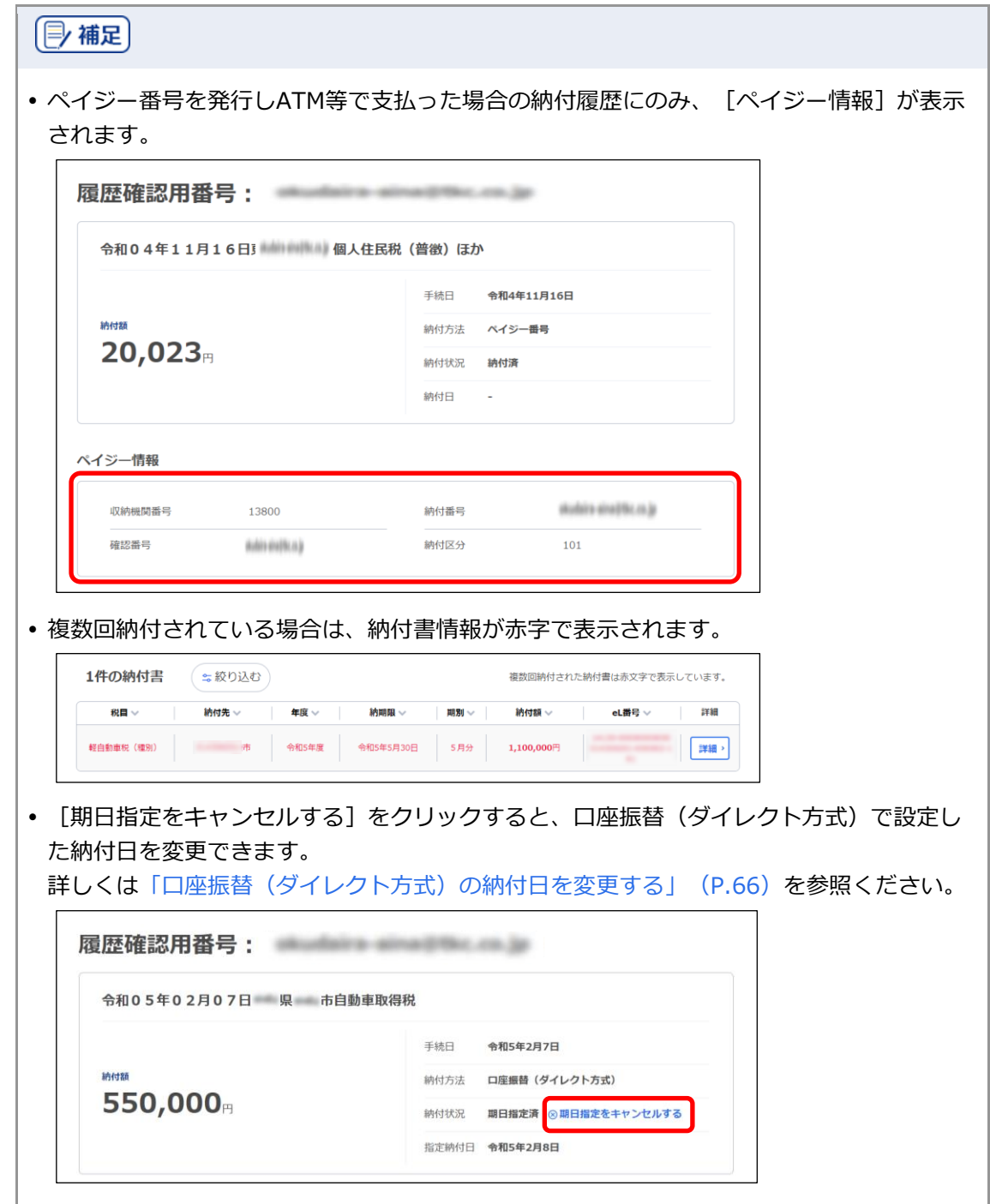

**3. 確認する納付書の[詳細]ボタンをクリックします。**

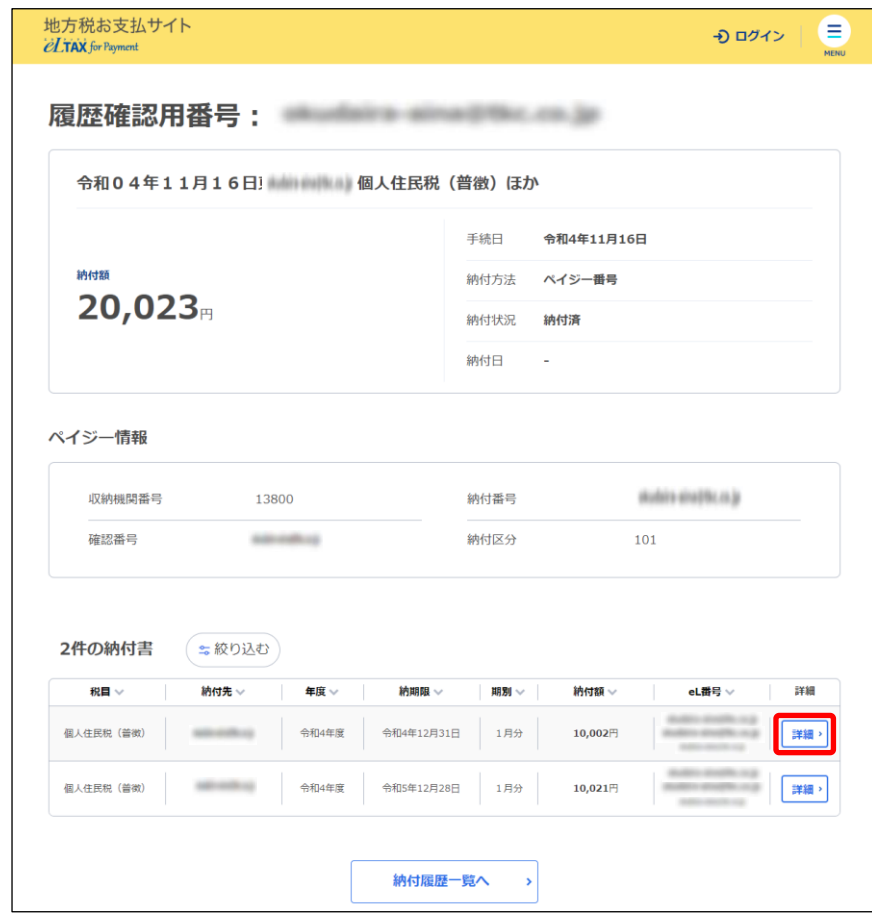

#### ➔ [納付書情報]画面が表示されます。

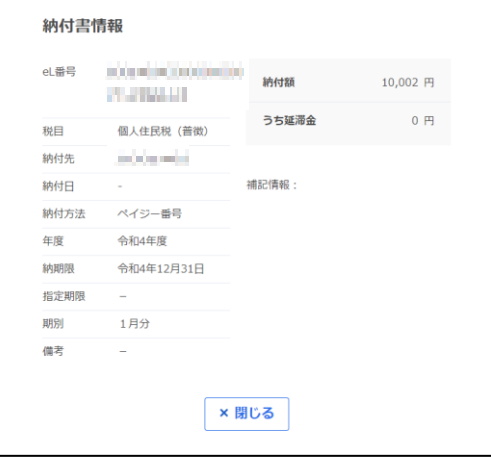

## <span id="page-7-0"></span>■ 納付履歴一覧の見かたについて

納付履歴一覧画面の見かたを説明します。

ここでは、パソコンで表示した場合の画面を例として説明します。

納付履歴の合計件数が表示されます。

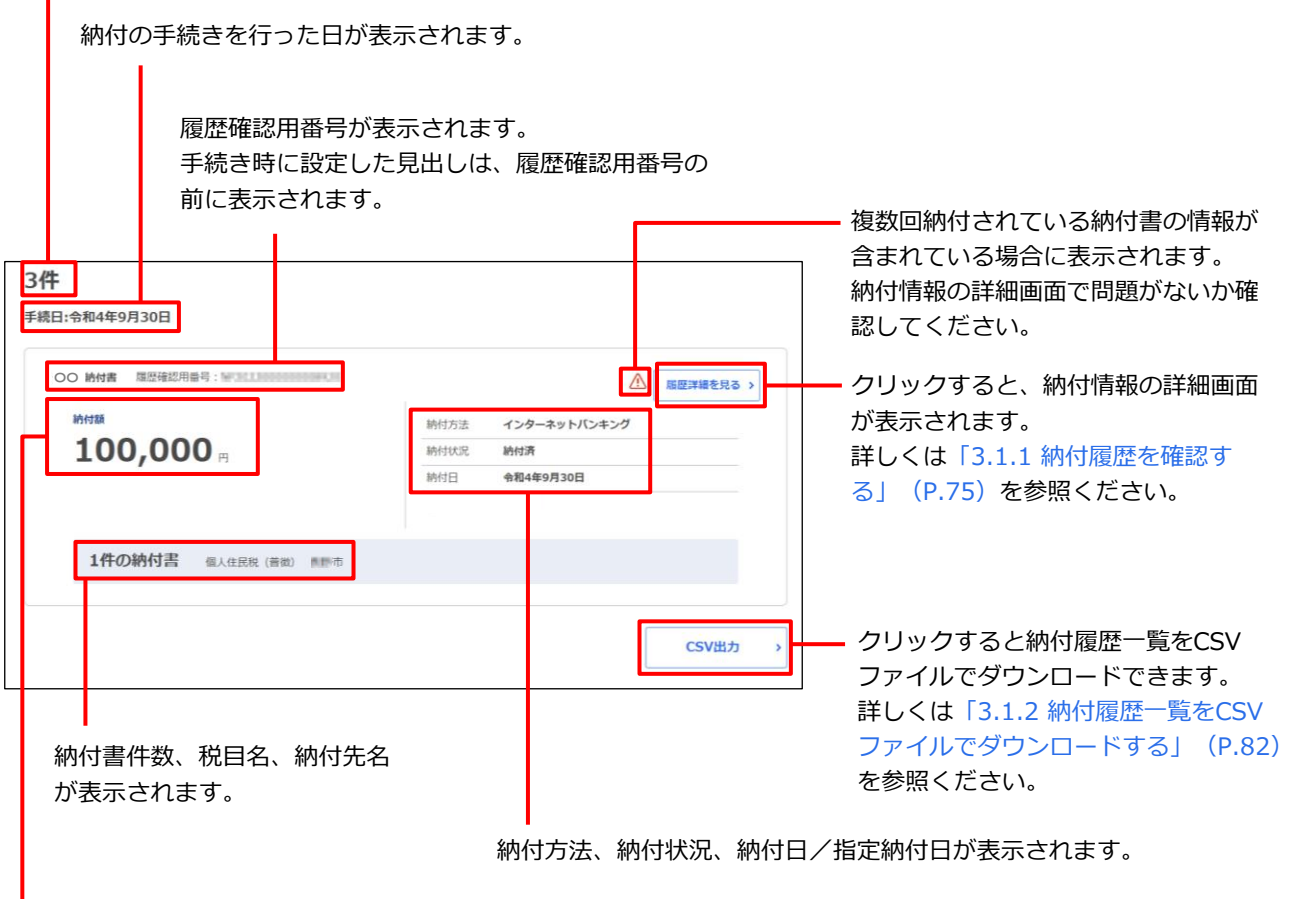

履歴確認用番号ごとの合計金額が表示されます。

## <span id="page-8-0"></span>**3.1.2 納付履歴一覧を CSV ファイルでダウンロードする**

納付履歴の一覧をCSVファイルでダウンロードできます。

[納付履歴]画面に表示されている一覧すべての内容を、納付書情報ごとにCSVファイルとしてダウ ンロードします。

| 厚 補足 |

 納付履歴一覧をダウンロードするには、ログインする必要があります。 ログインする方法について、詳しくは[「ログインしてはじめる\(](#page--1-0)eLTAXの利用者登録が済 [んでいる場合\)」](#page--1-0)(P[.18](#page--1-0))を参照ください。

準備と確認

- 1. ログインしていますか?
	- ログインする方法について、詳しくは[「ログインしてはじめる\(](#page--1-0)eLTAXの利用者登録が済んでい [る場合\)」](#page--1-0)(P[.18](#page--1-0))を参照ください。
- 2. 「納付履歴]画面が表示されていますか?
	- [納付履歴]画面の表示方法について、詳しくは「[3.1.1](#page-1-0) [納付履歴を確認する」](#page-1-0)(P[.75](#page-1-0))を参照 ください。
- 3. 必要に応じて [履歴確認用番号] を入力し、一覧に表示されている納付履歴を絞り込みます。

## 手順

### **1. [CSV出力]ボタンをクリックします。**

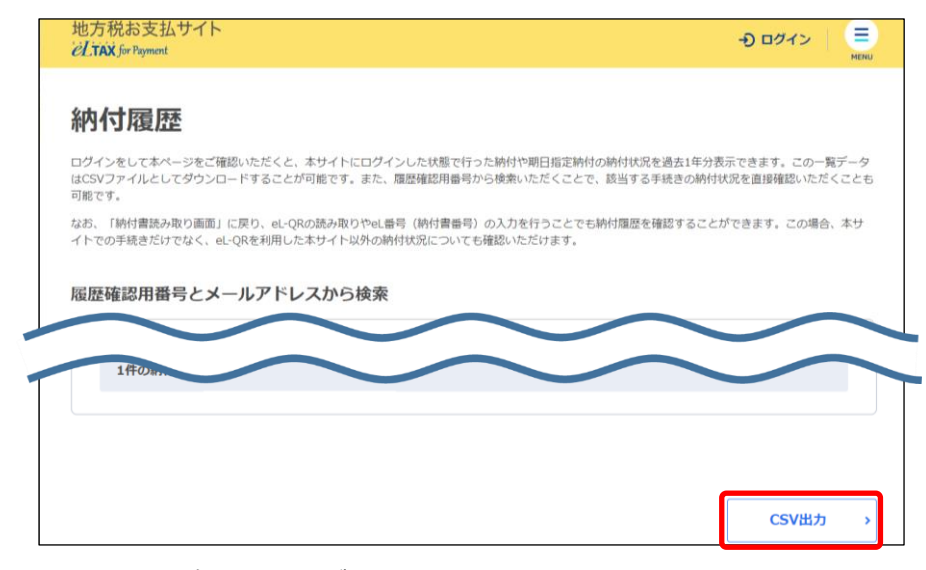

**----------------------------------------------------------------------------------------------------**

→ ファイルを保存する画面が表示されます。 保存の画面はWebブラウザの種類等によって異なります。

**2. 保存するデータに任意のファイル名を設定し、[保存]ボタンをクリックします。**

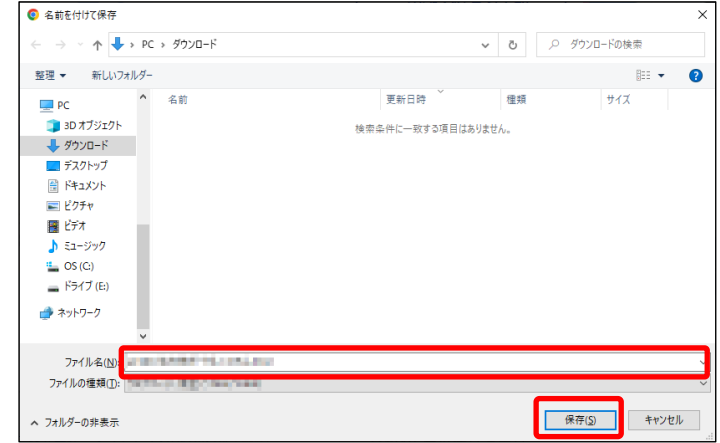

**→ CSVファイルが保存されます。** 

■ CSVファイルを確認する

#### **1. 保存したCSVファイルを開きます。**

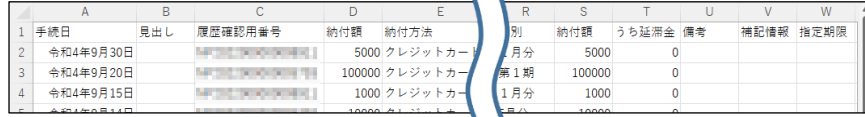

**----------------------------------------------------------------------------------------------------**

◆ [納付書情報 納付履歴一覧] が確認できます。

### **CSVファイルに出力される納付履歴一覧の各項目について**

CSVファイルには、以下の項目が記載されています。

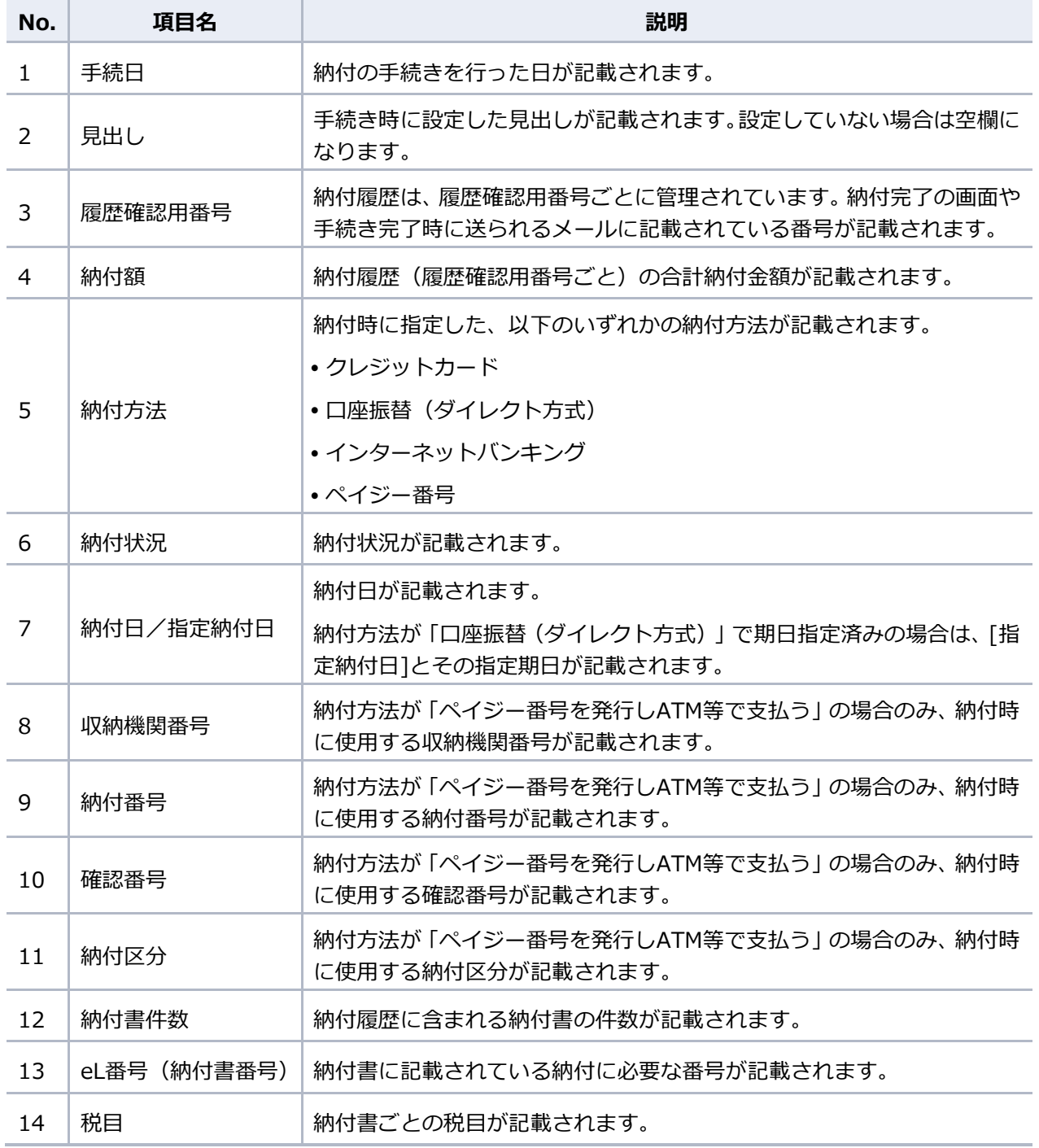

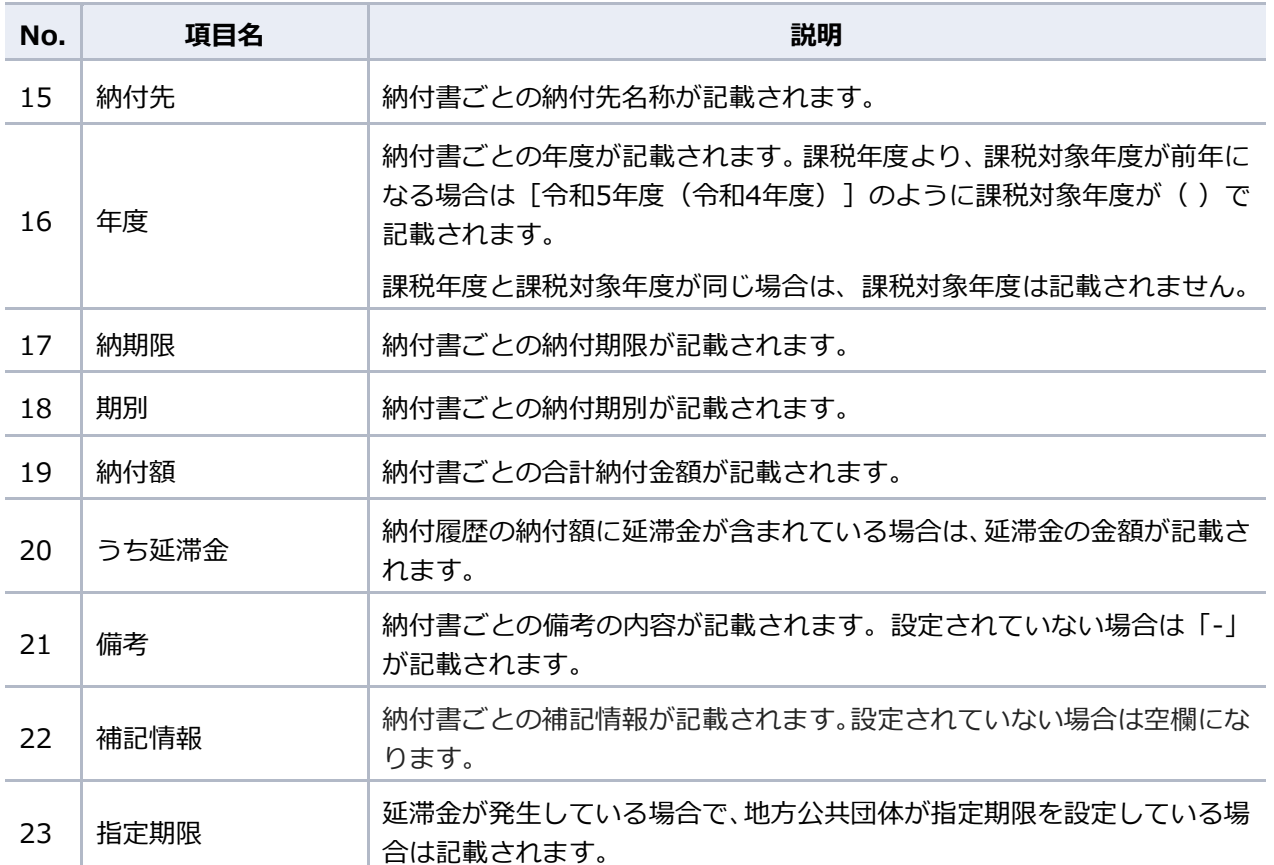